## **SCUOLA SECONDARIA DI PRIMO GRADO – CLASSI PRIME ISTRUZIONI PER ACCEDERE ALLA DIDATTICA A DISTANZA**

Per partecipare alle videlezioni della propria classe è necessario entrare nella piattaforma MOODLE utilizzando le proprie credenziali al link: <http://www.testmoodle.com/013/my/>

Gli alunni provenienti da classi quinte dell'IC OVIDIO risultano già iscritti alla piattaforma e possono continuare ad accedere con le credenziali fornite lo scorso anno scolastico.

Per i nuovi alunni provenienti da altre scuole le credenziali e le istruzioni per il primo accesso sono state inviate via email agli indirizzi di posta elettronica forniti alla Segreteria.

Nella pagina iniziale, scorrendo verso il basso, sono presenti i corsi attivi tra cui va individuato quello relativo alla propria classe (l'immagine mostra l'esempio della classe 1G)

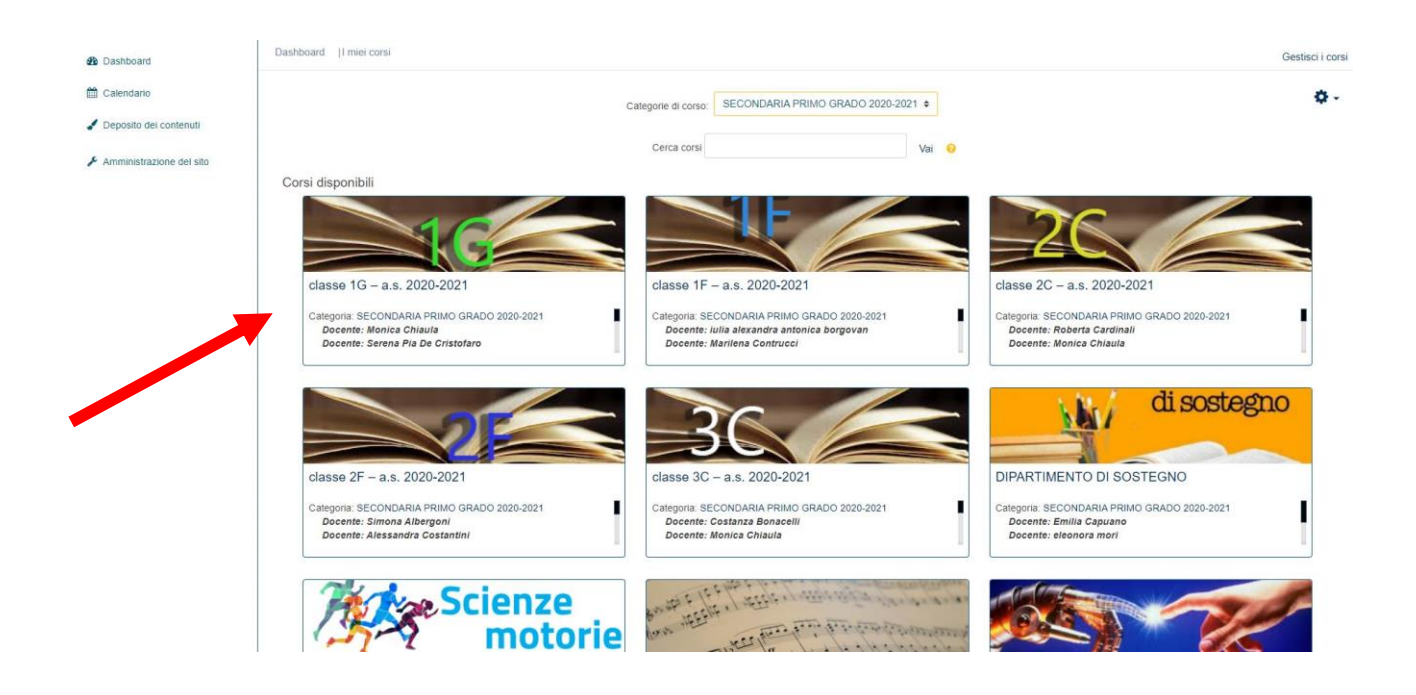

Cliccando si entrerà nella pagina della classe, dove è presente un bottone blu con la scritta *COLLEGAMENTO ALLE VIDEOLEZIONI,* da premere per proseguire.

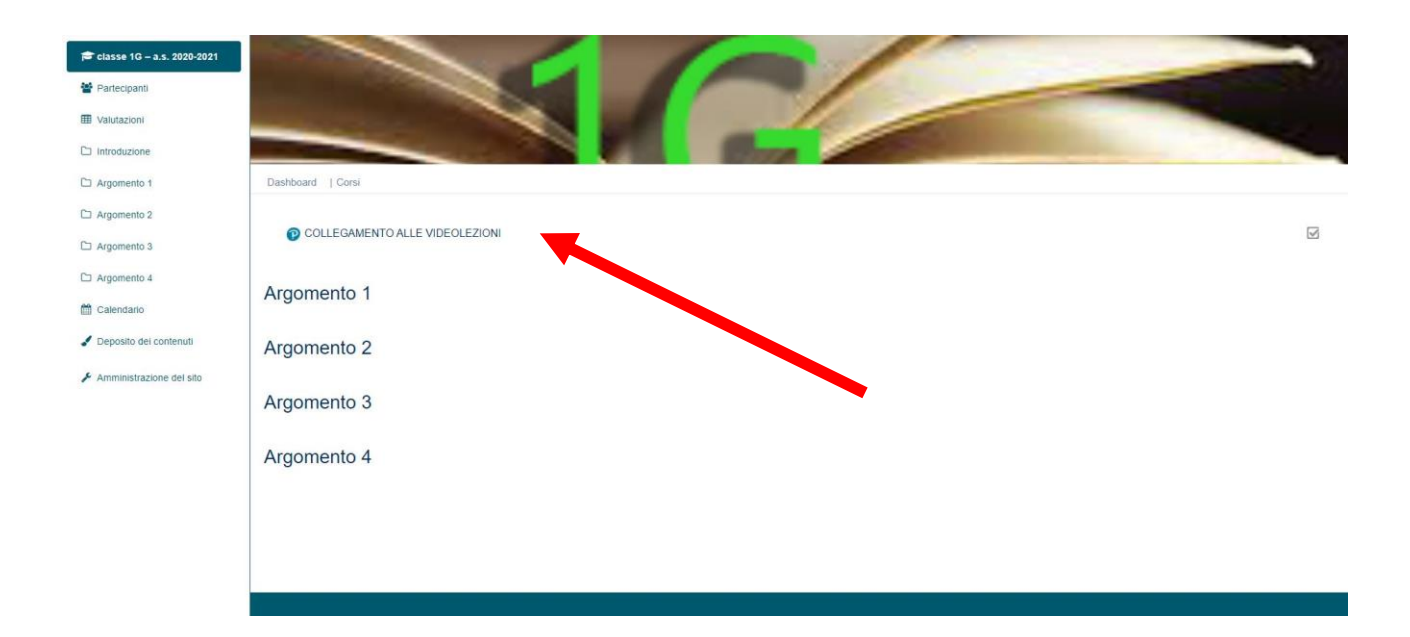

## A questo punto sarà necessario premere su PARTECIPA COME OSPITE.

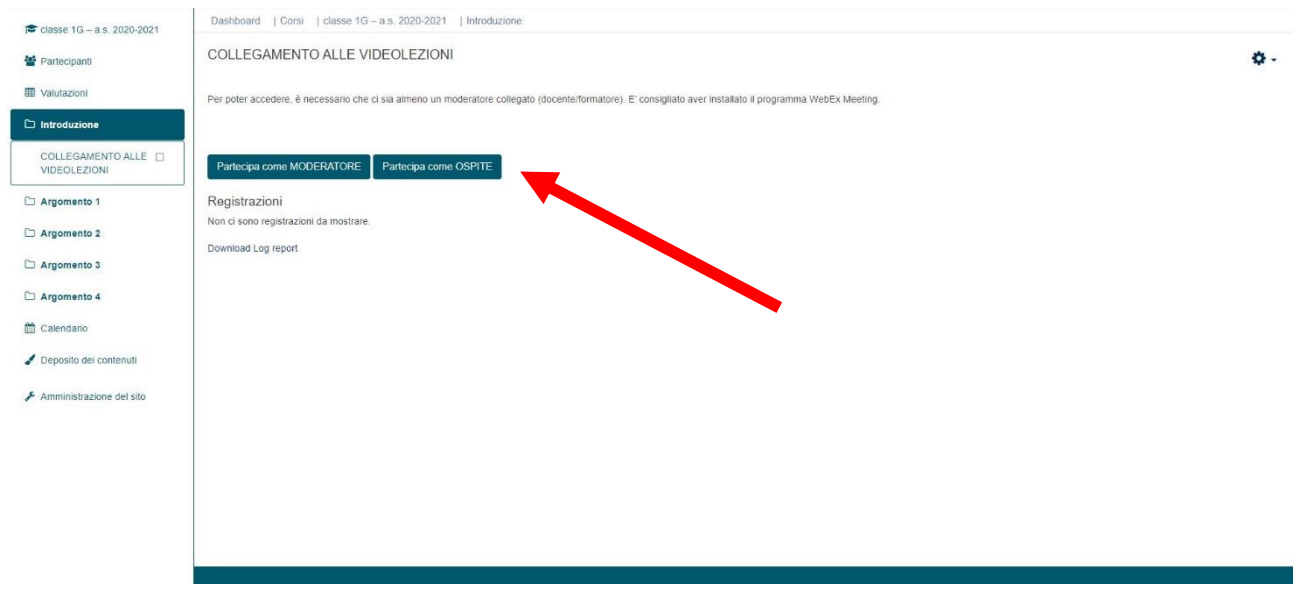

Si aprirà una schermata che chiede di scaricare Cisco Webex. E' necessario autorizzare il download e l'installazione, che durano pochi secondi.

Si dovrà quindi premere il pulsante verde UNISCITI ALLA RIUNIONE (il tasto avvia riunione riportato nell'immagine seguente è visibile solo al moderatore) e occorrerà dare l'autorizzazione all'accesso alla webcam e al microfono.

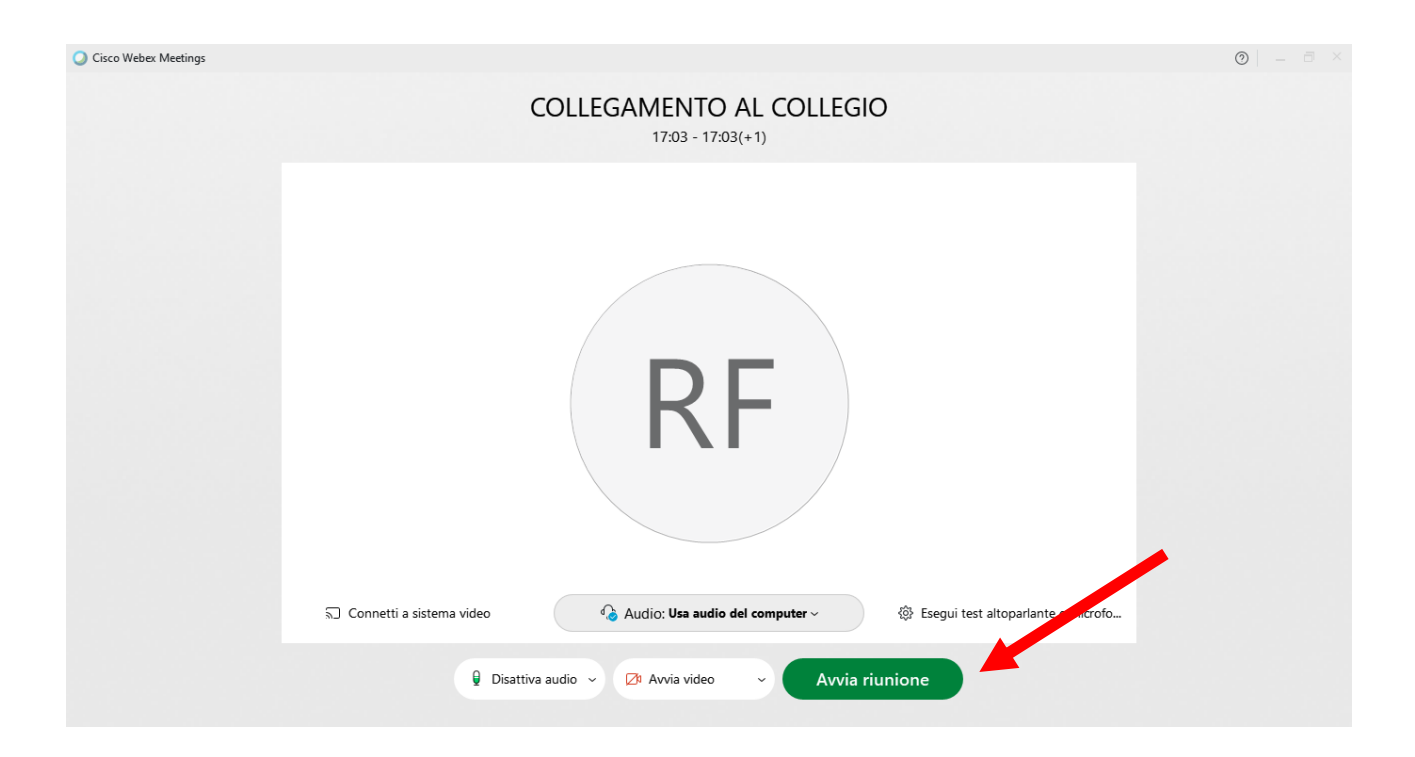

Si precisa che con la nuova piattaforma Cisco Webex è possibile collegarsi alla riunione solo dopo che si sarà collegato il Docente del corso, in caso contrario si sarà avvisati con un messaggio d'errore e sarà necessario attendere.